# ASUS Miracast Dongle**IN SEARCH OF INCREDIBLE** E-MANUAL

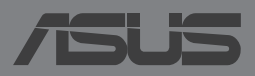

## **E8741 First Edition November 2013**

#### **COPYRIGHT INFORMATION**

No part of this manual, including the products and software described in it, may be reproduced, transmitted, transcribed, stored in a retrieval system, or translated into any language in any form or by any means, except documentation kept by the purchaser for backup purposes, without the express written permission of ASUSTeK COMPUTER INC. ("ASUS").

ASUS PROVIDES THIS MANUAL "AS IS" WITHOUT WARRANTY OF ANY KIND, EITHER EXPRESS OR IMPLIED, INCLUDING BUT NOT LIMITED TO THE IMPLIED WARRANTIES OR CONDITIONS OF MERCHANTABILITY OR FITNESS FOR A PARTICULAR PURPOSE. IN NO EVENT SHALL ASUS, ITS DIRECTORS, OFFICERS, EMPLOYEES OR AGENTS BE LIABLE FOR ANY INDIRECT, SPECIAL, INCIDENTAL, OR CONSEQUENTIAL DAMAGES (INCLUDING DAMAGES FOR LOSS OF PROFITS, LOSS OF BUSINESS, LOSS OF USE OR DATA, INTERRUPTION OF BUSINESS AND THE LIKE), EVEN IF ASUS HAS BEEN ADVISED OF THE POSSIBILITY OF SUCH DAMAGES ARISING FROM ANY DEFECT OR ERROR IN THIS MANUAL OR PRODUCT.

Products and corporate names appearing in this manual may or may not be registered trademarks or copyrights of their respective companies, and are used only for identification or explanation and to the owners' benefit, without intent to infringe.

SPECIFICATIONS AND INFORMATION CONTAINED IN THIS MANUAL ARE FURNISHED FOR INFORMATIONAL USE ONLY, AND ARE SUBJECT TO CHANGE AT ANY TIME WITHOUT NOTICE, AND SHOULD NOT BE CONSTRUED AS A COMMITMENT BY ASUS. ASUS ASSUMES NO RESPONSIBILITY OR LIABILITY FOR ANY ERRORS OR INACCURACIES THAT MAY APPEAR IN THIS MANUAL, INCLUDING THE PRODUCTS AND SOFTWARE DESCRIBED IN IT.

Copyright © 2013 ASUSTeK COMPUTER INC. All Rights Reserved.

#### **LIMITATION OF LIABILITY**

Circumstances may arise where because of a default on ASUS' part or other liability, you are entitled to recover damages from ASUS. In each such instance, regardless of the basis on which you are entitled to claim damages from ASUS, ASUS is liable for no more than damages for bodily injury (including death) and damage to real property and tangible personal property; or any other actual and direct damages resulted from omission or failure of performing legal duties under this Warranty Statement, up to the listed contract price of each product.

ASUS will only be responsible for or indemnify you for loss, damages or claims based in contract, tort or infringement under this Warranty Statement.

This limit also applies to ASUS' suppliers and its reseller. It is the maximum for which ASUS, its suppliers, and your reseller are collectively responsible.

UNDER NO CIRCUMSTANCES IS ASUS LIABLE FOR ANY OF THE FOLLOWING: (1) THIRD-PARTY CLAIMS AGAINST YOU FOR DAMAGES; (2) LOSS OF, OR DAMAGE TO, YOUR RECORDS OR DATA; OR (3) SPECIAL, INCIDENTAL, OR INDIRECT DAMAGES OR FOR ANY ECONOMIC CONSEQUENTIAL DAMAGES (INCLUDING LOST PROFITS OR SAVINGS), EVEN IF ASUS, ITS SUPPLIERS OR YOUR RESELLER IS INFORMED OF THEIR POSSIBILITY.

#### **SERVICE AND SUPPORT**

Visit our multi-language web site at **http://support.asus.com**

# **Contents**

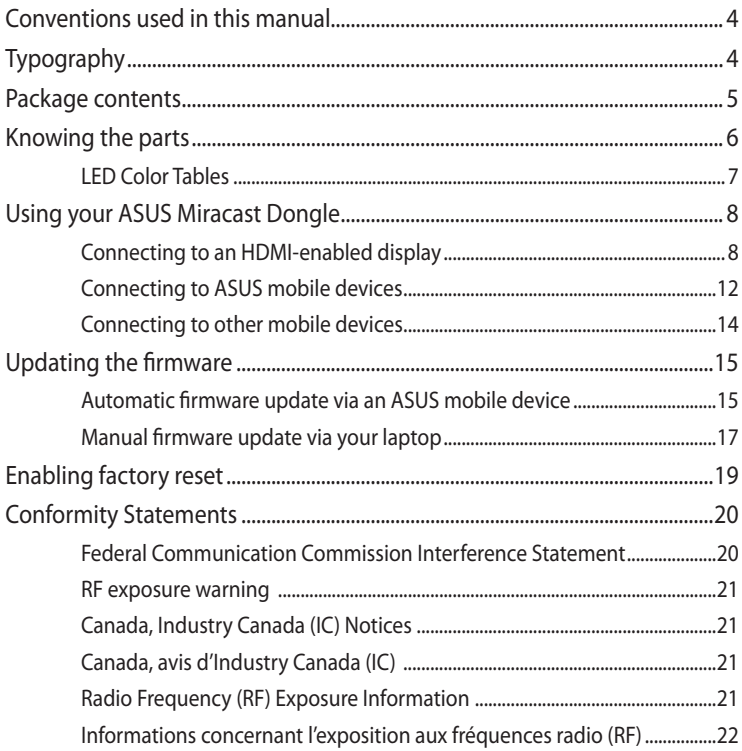

# <span id="page-3-0"></span>**Conventions used in this manual**

To highlight key information in this manual, some texts are presented as follows:

**IMPORTANT!** This message contains vital information that must be followed to complete a task.

**NOTE:** This message contains additional information and tips that can help complete tasks.

**WARNING!** This message contains important information that must be followed to keep you safe while performing tasks and prevent damage to your ASUS Tablet's data and components.

# **Typography**

- **Bold** = This indicates a menu or an item that must be selected.
- *Italic* = This indicates sections that you can refer to in this manual.

# <span id="page-4-0"></span>**Package contents**

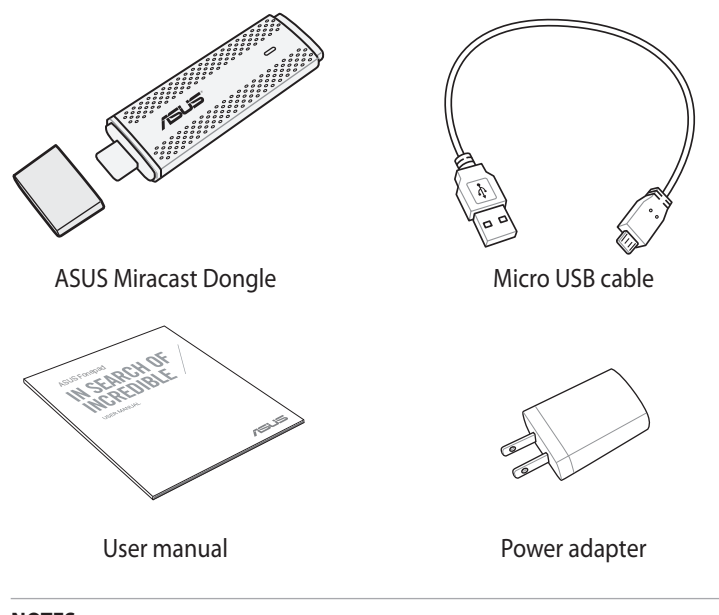

#### **NOTES:**

- If any of the items is damaged or missing, contact your retailer.
- The bundled power adapter varies with country or region.

# <span id="page-5-0"></span>**Knowing the parts**

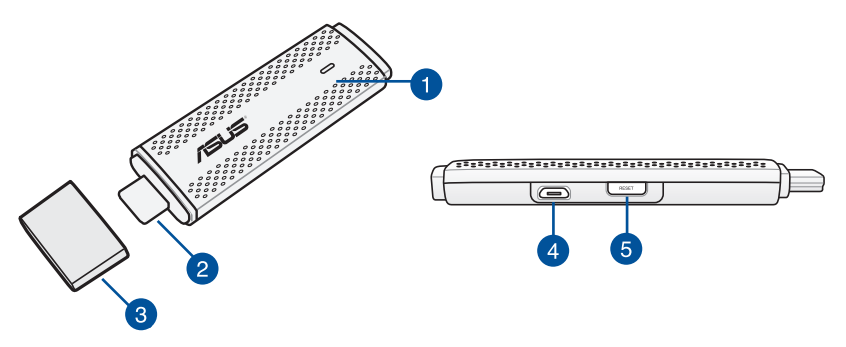

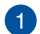

### **LED indicator**

This three-color LED indicator indicates the current status of the ASUS Miracast Dongle during different usage scenarios.

**NOTE:** Refer to the *LED Color Tables*section in this manual for more details.

## **A** HDMI connector

This connector allows you to connect the ASUS Miracast Dongle to a compatible HDMI-enabled display.

## **B** Cover

Fasten this cover on top of the HDMI connector when the ASUS Miracast Dongle is not in use.

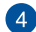

### **A** Micro USB port

Insert the micro USB cable into this port to connect your ASUS Miracast Dongle to a power source.

## **ASUS Miracast Dongle reset button**

Press this button to perform a factory reset or firmware update for your ASUS Miracast Dongle.

**NOTE:** For details on how to update your firmware, refer to the *Updating the firmware* section in this manual.

## <span id="page-6-0"></span>**LED Color Tables**

The following LED Color tables detail usage scenarios and the LED indicator's corresponding behaviors.

## **For general usage**

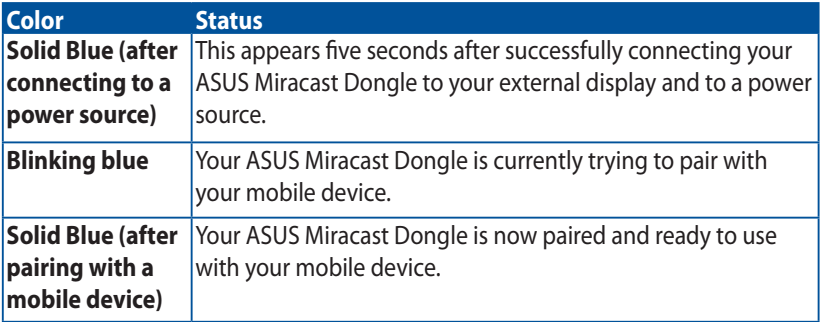

## **During a firmware update**

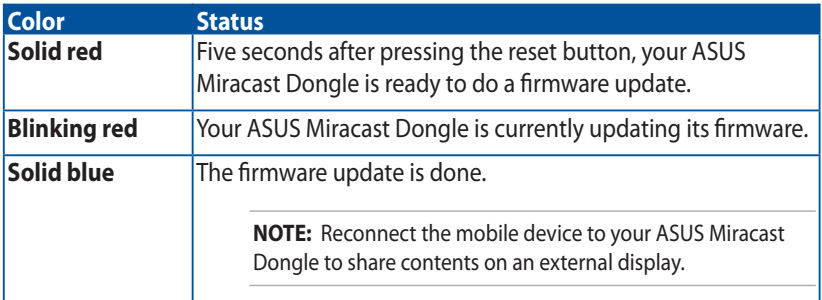

## **When doing a factory reset**

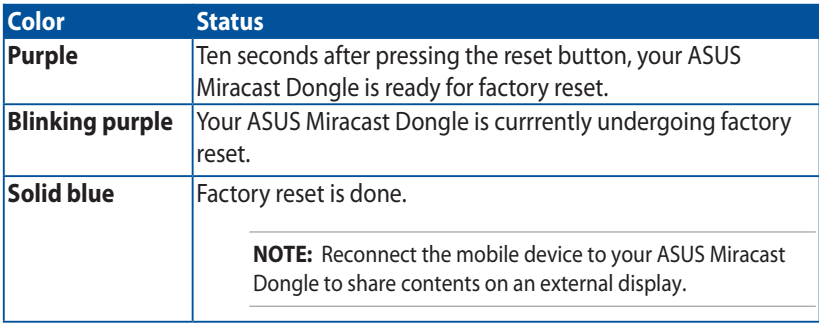

# <span id="page-7-0"></span>**Using your ASUS Miracast Dongle**

## **Connecting to an HDMI-enabled display**

**NOTE:** The following illustration is for reference only.

1. Connect the micro USB cable to your ASUS Miracast Dongle.

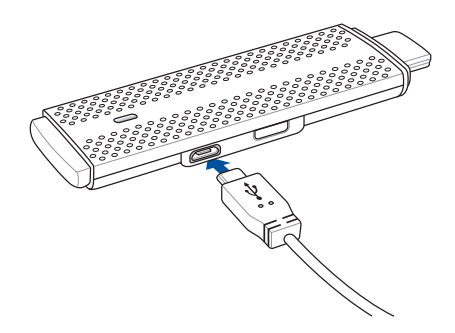

2. Connect your ASUS Miracast Dongle to a power source using either of the following options:

## **Using a power outlet**

- A. Connect the ASUS Miracast Dongle to the power adapter.
- B. Plug the power adapter to a nearby power outlet.

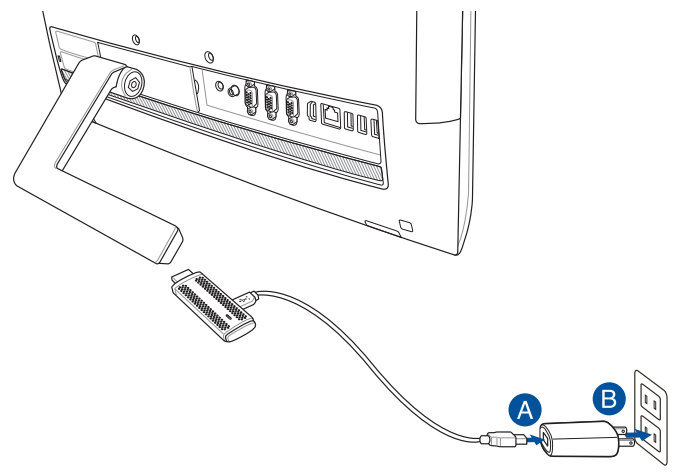

**Using the USB port on the external display**

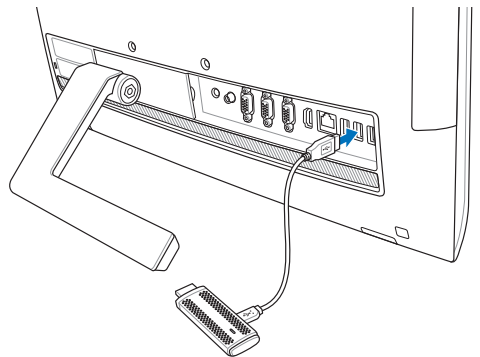

3. Connect the HDMI connector of your ASUS Miracast Dongle to the HDMI port of your external display.

**NOTE:** Refer to the following illustrations for details on the complete setup, based from your ASUS Miracast Dongle's power source.

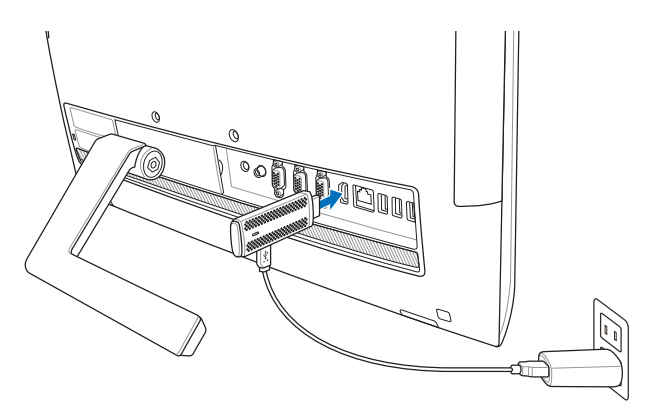

The ASUS Miracast Dongle is plugged to a power outlet and connected to the external display.

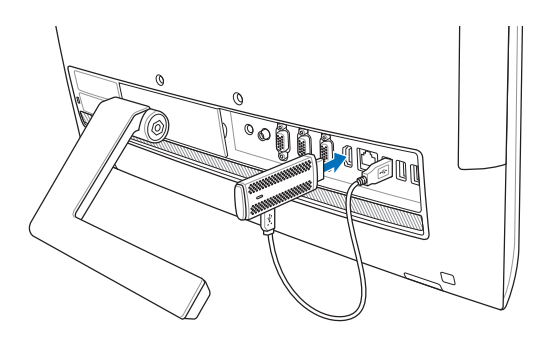

The ASUS Miracast Dongle is connected to the external display's USB port and HDMI port.

4. Turn on your tablet or mobile device and follow the steps shown onscreen to begin sharing your content with the external display.

**NOTE:** For more details on connecting your device with the ASUS Miracast Dongle, refer to the *Connecting to your mobile device* section in this manual.

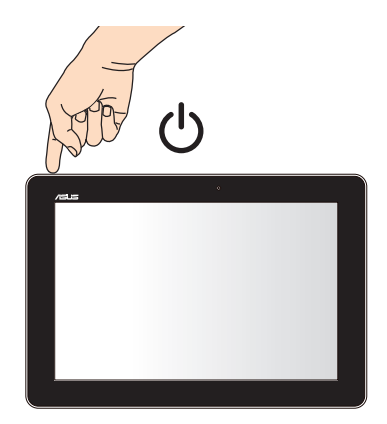

## <span id="page-11-0"></span>**Connecting to ASUS mobile devices**

**NOTE:** The following procedures are applicable for ASUS Miracast-supported mobile devices.

- A. Ensure that the HDMI input of your external display is enabled.
- B. The following screen appears once the ASUS Miracast Dongle is successfully connected to your display.

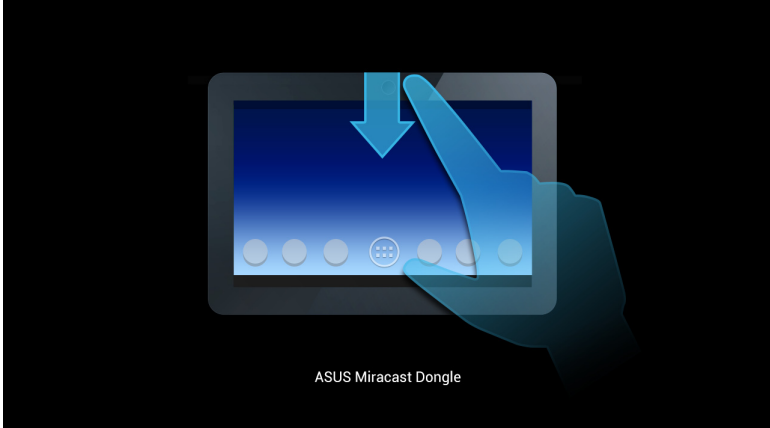

C. Swipe down on the home screen of your mobile device to open the notification box below.

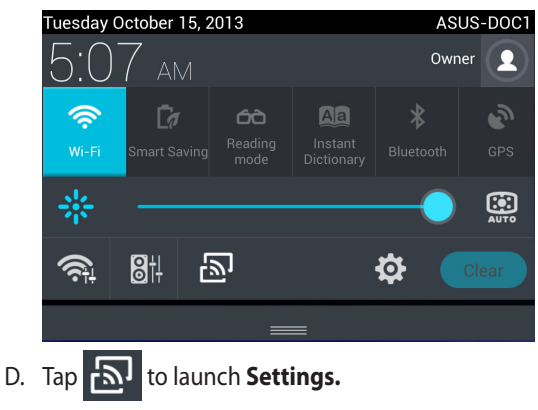

D. Set the **Search for display** and **Wi-Fi** options to **ON** then refer to the SSID shown on your external display. Select the same SSID on your mobile device to pair it with your ASUS Miracast Dongle.

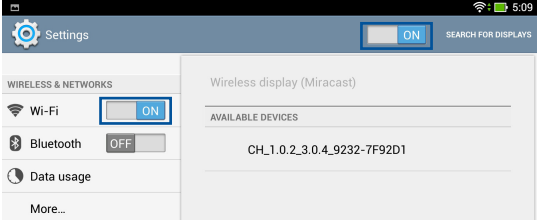

E. Your external display shows the following image while the ASUS Miracast Dongle tries to establish a connection with your mobile device.

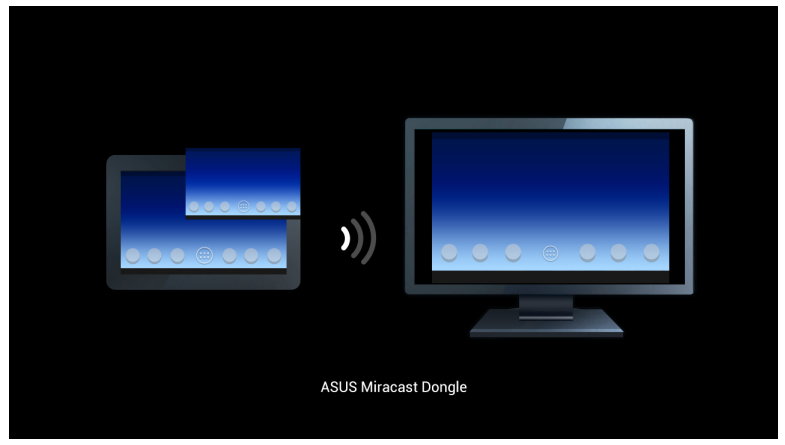

F. Once the connection is sucessfully made, your external display will reflect the same display currently shown on your mobile device.

## <span id="page-13-0"></span>**Connecting to other mobile devices**

**NOTE:** The following procedures are applicable for non-ASUS mobile devices that are also supported by the ASUS Miracast Dongle.

- A. Ensure that the HDMI input of your external display is enabled.
- B. Activate Wi-Fi on your mobile device.
- C. Activate the Wi-Fi display settings of your mobile device.

**NOTE:** Refer to your mobile device's user manual for details on enabling content and media sharing to another display output using Wi-Fi connection.

- D. Select the ASUS Miracast Dongle SSID shown on your mobile device.
- E. Once the connection is sucessfully made, your external display will reflect the same display currently shown on your mobile device.

# <span id="page-14-0"></span>**Updating the firmware**

To guarantee maximum performance of your ASUS Miracast Dongle, update your firmware using either of the following options.

# **Automatic firmware update via an ASUS mobile device**

- 1. Ensure that your ASUS Miracast Dongle is currently connected to your external display and your mobile device.
- 2. Swipe down on the home screen of your mobile device to open the notification box then tap the following notification.

This shows up if a new firmware is available for download.

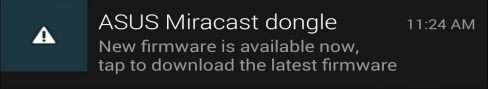

3. When the ASUS Miracast Dongle starts to enter the firmware update mode, the following image appears on ASUS mobile device.

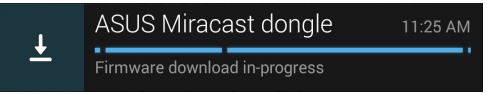

4. Once your mobile device has completed downloading the latest firmware update, the following image appears. Tap it to proceed updating your ASUS Miracast Dongle.

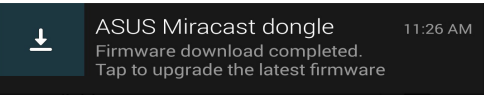

4. Your external display shows the following image while your ASUS Miracast firmware is being updated.

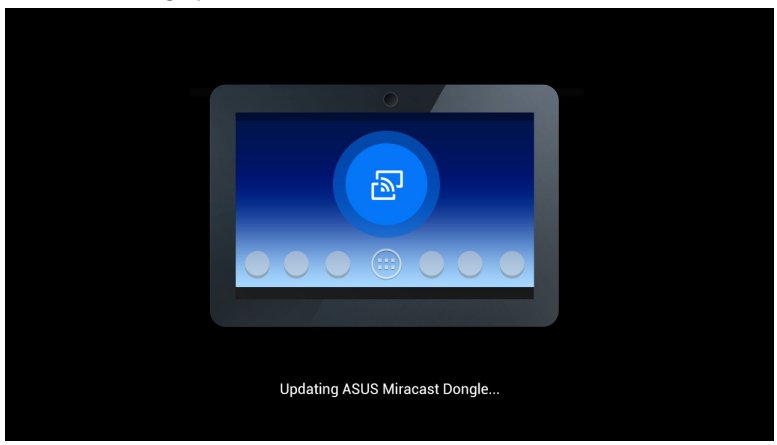

While the following image is shown on your mobile device.

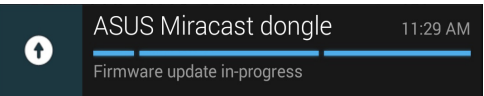

5. The following notification appears on your mobile device after your firmware is successfully updated.

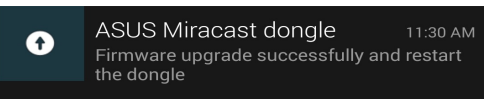

## <span id="page-16-0"></span>**Manual firmware update via your laptop**

- 1. Ensure that your ASUS Miracast Dongle is currently connected to your external display.
- 2. Download the latest ASUS Miracast firmware through the support site or the following product page: **http://www.asus.com/Tablet\_Mobile\_Accessories/**
- 3. Extract the file in .sbin file format on your laptop.
- 4. Press and hold the ASUS Miracast reset button for five seconds then release it once the LED indicator becomes red. This indicates that your ASUS Miracast Dongle is now ready to do the firmware update.
- 5. Connect the ASUS Miracast Dongle to your laptop using the SSID shown on your external display.
- 6. Open the internet browser on your laptop and connect to **http://192.168.8.1**
- 7. Click **Browse** to select the downloaded firmware file (.sbin) then click **Upload.**

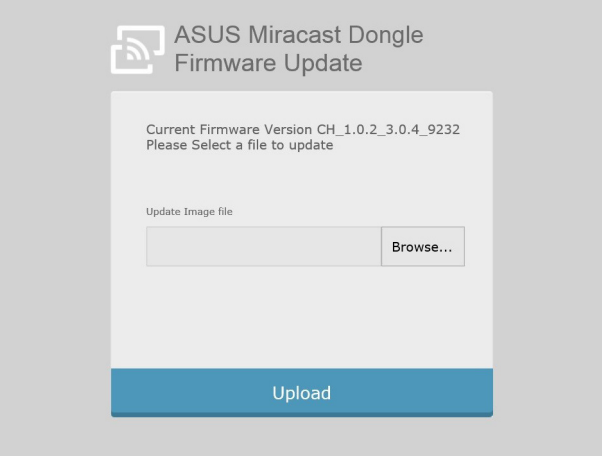

8. Your external display changes to the following image while your ASUS Miracast firmware is being updated.

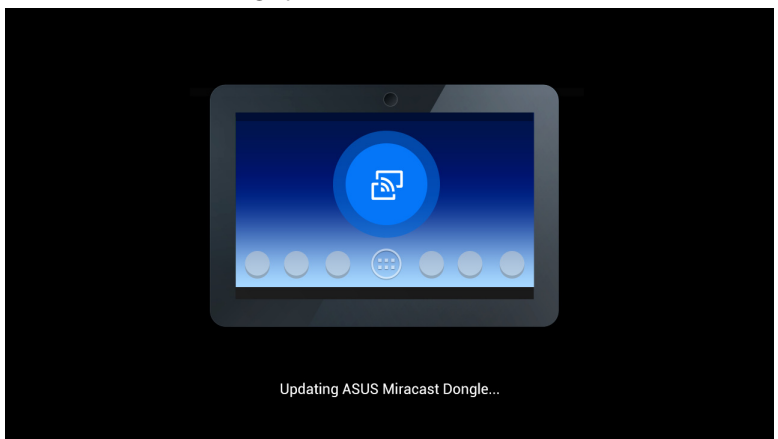

9. Your laptop displays the following image to indicate that the firmware update is already finished.

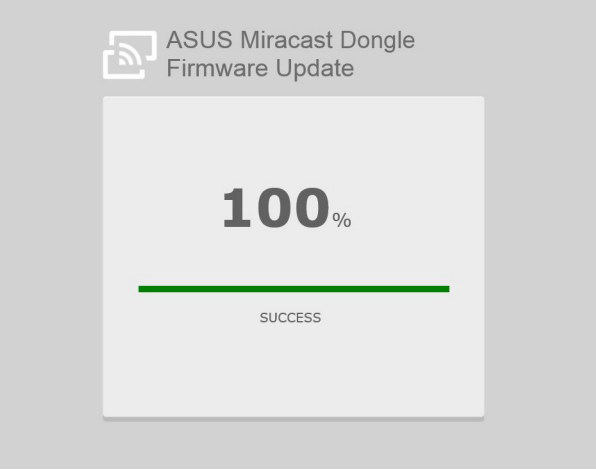

# <span id="page-18-0"></span>**Enabling factory reset**

If you want to restore your ASUS Miracast Dongle to its original factory settings, you can do a factory reset using the following steps:

- 1. Connect the ASUS Miracast Dongle to your external display.
- 2. Press and hold the ASUS Miracast reset button for ten seconds then release it once the LED indicator becomes purple.
- 3. The LED indicator shows a blinking purple to indicate that the factory reset is currently in process.
- 4. Factory reset is finished when the LED indicator returns to a solid blue.

# <span id="page-19-0"></span>**Conformity Statements**

## **Federal Communication Commission Interference Statement**

This equipment has been tested and found to comply with the limits for a Class B digital device, pursuant to Part 15 of the FCC Rules. These limits are designed to provide reasonable protection against harmful interference in a residential installation. This equipment generates, uses and can radiate radio frequency energy and, if not installed and used in accordance with the instructions, may cause harmful interference to radio communications. However, there is no guarantee that interference will not occur in a particular installation. If this equipment does cause harmful interference to radio or television reception, which can be determined by turning the equipment off and on, the user is encouraged to try to correct the interference by one or more of the following measures:

- Reorient or relocate the receiving antenna.
- Increase the separation between the equipment and receiver.
- Connect the equipment into an outlet on a circuit different from that to which the receiver is connected.
- Consult the dealer or an experienced radio/TV technician for help.

FCC Caution: Any changes or modifications not expressly approved by the party responsible for compliance could void the user's authority to operate this equipment.

This device complies with Part 15 of the FCC Rules. Operation is subject to the following two conditions: (1) This device may not cause harmful interference, and (2) this device must accept any interference received, including interference that may cause undesired operation.

This device and its antenna(s) must not be co-located or operating in conjunction with any other antenna or transmitter.

This device is restricted to indoor use when operated in the 5.15 to 5.25 GHz frequency range.

This device complies with Industry Canada licence-exempt RSS standard(s). Operation is subject to the following two conditions: (1) this device may not cause interference, and (2) this device must accept any interference, including interference that may cause undesired operation of the device

## <span id="page-20-0"></span>**RF exposure warning**

This equipment must be installed and operated in accordance with provided instructions and the antenna(s) used for this transmitter must be installed to provide a separation distance of at least 20 cm from all persons and must not be co-located or operating in conjunction with any other antenna or transmitter. End-users and installers must be provide with antenna installation instructions and transmitter operating conditions for satisfying RF exposure compliance.

This device is restricted to indoor use when operated in the 5.15 to 5.25 GHz frequency range.

This device is slave equipment, the device is not radar detection and not ad-hoc operation in the DFS band.

# **Canada, Industry Canada (IC) Notices**

This Class B digital apparatus complies with Canadian ICES-003 and RSS-210.

Operation is subject to the following two conditions: (1) this device may not cause interference, and (2) this device must accept any interference, including interference that may cause undesired operation of the device.

# **Canada, avis d'Industry Canada (IC)**

Cet appareil numérique de classe B est conforme aux normes canadiennes ICES-003 et RSS-210.

Son fonctionnement est soumis aux deux conditions suivantes : (1) cet appareil ne doit pas causer d'interférence et (2) cet appareil doit accepter toute interférence, notamment les interférences qui peuvent affecter son fonctionnement.

## **Radio Frequency (RF) Exposure Information**

The radiated output power of the Wireless Device is below the Industry Canada (IC) radio frequency exposure limits. The Wireless Device should be used in such a manner such that the potential for human contact during normal operation is minimized.

This device has also been evaluated and shown compliant with the IC RF Exposure limits under mobile exposure conditions. (antennas are greater than 20cm from a person's body).

## <span id="page-21-0"></span>**Informations concernant l'exposition aux fréquences radio (RF)**

La puissance de sortie émise par l'appareil de sans fil est inférieure à la limite d' exposition aux fréquences radio d'Industry Canada (IC). Utilisez l'appareil de sans fil de façon à minimiser les contacts humains lors du fonctionnement normal.

Ce périphérique a également été évalué et démontré conforme aux limites d' exposition aux RF d'IC dans des conditions d'exposition à des appareils mobiles (les antennes se situent à moins de 20 cm du corps d'une personne).

**• The device for the band 5150-5250 MHz is only for indoor usage to reduce potential for harmful interference to co-channel mobile satellite systems;high power radars are allocated as primary users (meaning they have priority) of 5250-5350 MHz and 5650-5850 MHz and these radars could cause interference and/or damage to LE-LAN devices.**

**The Country Code Selection feature is disabled for products marketed in the US/Canada.**